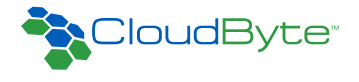

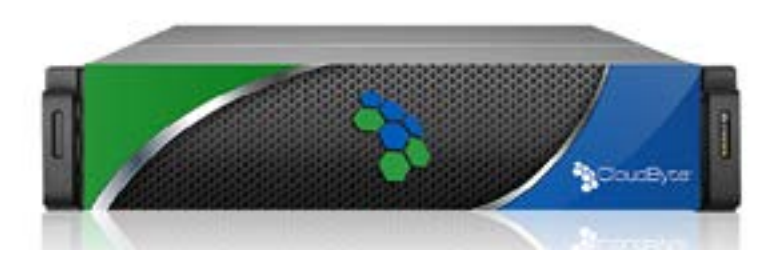

# CloudByte User Guide ElastiStor Appliance ESA - A100

The information in this User's Manual has been carefully reviewed and is believed to be accurate. The vendor assumes no responsibility for any inaccuracies that may be contained in this document, makes no commitment to update or to keep current the information in this manual, or to notify any person or organization of the updates. **Please Note: For the most up-to-date version of this manual, please see our web site at www.cloudbyte.com.**

CloudByte, Inc. ("CloudByte") reserves the right to make changes to the product described in this manual at any time and without notice. This product, including software and documentation, is the property of CloudByte and/or its licensors, and is supplied only under a license. Any use or reproduction of this product is not allowed, except as expressly permitted by the terms of said license.

IN NO EVENT WILL CLOUDBYTE BE LIABLE FOR DIRECT, INDIRECT, SPECIAL, INCIDENTAL, SPECULATIVE OR CONSEQUENTIAL DAMAGES ARISING FROM THE USE OR INABILITY TO USE THIS PRODUCT OR DOCUMENTATION, EVEN IF ADVISED OF THE POSSIBILITY OF SUCH DAMAGES. IN PARTICULAR, CLOUDBYTE SHALL NOT HAVE LIABILITY FOR ANY HARDWARE, SOFTWARE, OR DATA STORED OR USED WITH THE PRODUCT, INCLUDING THE COSTS OF REPAIRING, REPLACING, INTEGRATING, INSTALLING OR RECOVERING SUCH HARDWARE, SOFTWARE, OR DATA.

Unless you request and receive written permission from CloudByte, Inc., you may not copy any part of this document.

Information in this document is subject to change without notice. Other products and companies referred to herein are trademarks or registered trademarks of their respective companies or mark holders.

Copyright © 2014 by CloudByte, Inc. All rights reserved.

# **Preface**

# **About This Manual**

This manual is written for professional system integrators and PC technicians. It provides information for the installation and use of the CloudByte ElastiStor Appliance-A100 (ESA-A100). Installation and maintenance should be performed by experienced technicians only.

The ESA-A100 is a high-end storage server solution based on the rackmount chassis and the dual processor serverboard.

# **Manual Organization**

### **Chapter 1: Introduction**

The first chapter provides a checklist of the main components included with the server system and describes the main features of the serverboard and the chassis.

### **Chapter 2: Server Installation**

This chapter describes the steps necessary to install the ESA-A100 into a rack and check out the server configuration prior to powering up the system. If your server was ordered without processor and memory components, this chapter will refer you to the appropriate sections of the manual for their installation.

### **Chapter 3: System Interface**

Refer here for details on the system interface, which includes the functions and information provided by the control panels on the chassis as well the HDD carrier LEDs.

### **Chapter 4: Standardized Warning Statements**

You should thoroughly familiarize yourself with this chapter for a general overview of safety precautions that should be followed when installing and servicing ESA-A100.

### **Chapter 5: Advanced Serverboard Setup**

Chapter 5 provides detailed information on the serverboard, including the locations and functions of connections, headers and jumpers. Refer to this chapter when adding or removing processors or main memory and when reconfiguring the serverboard.

### **Chapter 6: BIOS**

The BIOS chapter includes an introduction to BIOS and provides detailed information on running the CMOS Setup Utility.

### **Appendix A: BIOS Error Beep Codes**

### **Appendix B: System Specifications**

۰

**Notes**

# **Table of Contents**

### **Appendix A**

**BIOS Error Beep Codes Appendix B** 

# **System Specifications** Chapter 1

### **Introduction**

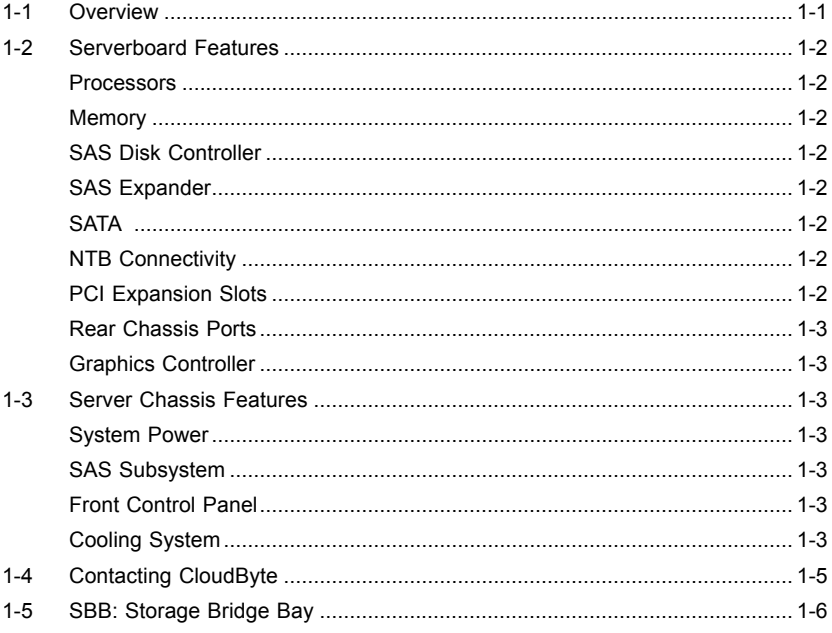

### **Chapter 2**

### **Server Installation**

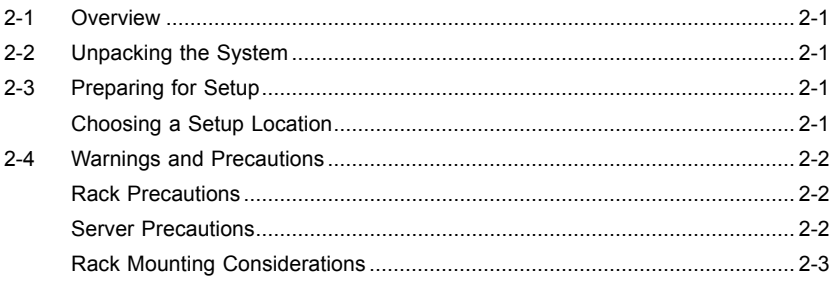

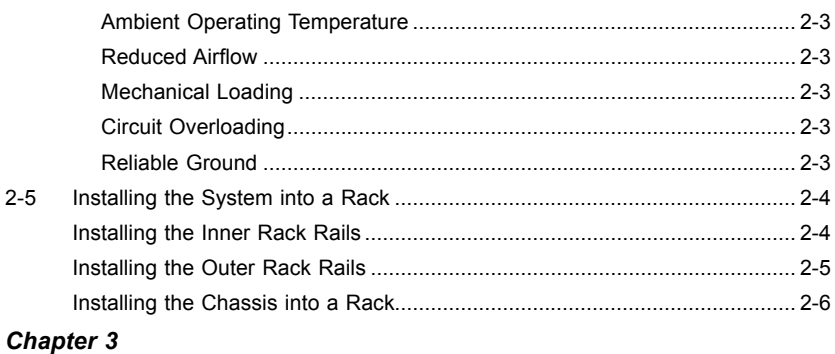

# **System Interface**

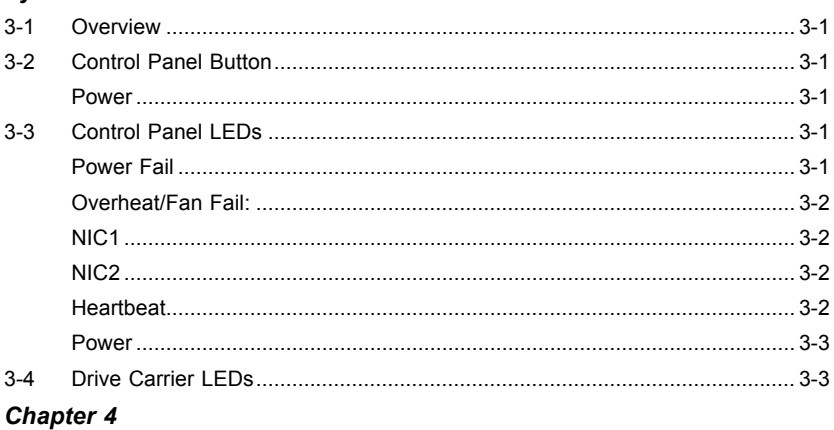

### **Standardized Warning Statements for AC Systems**

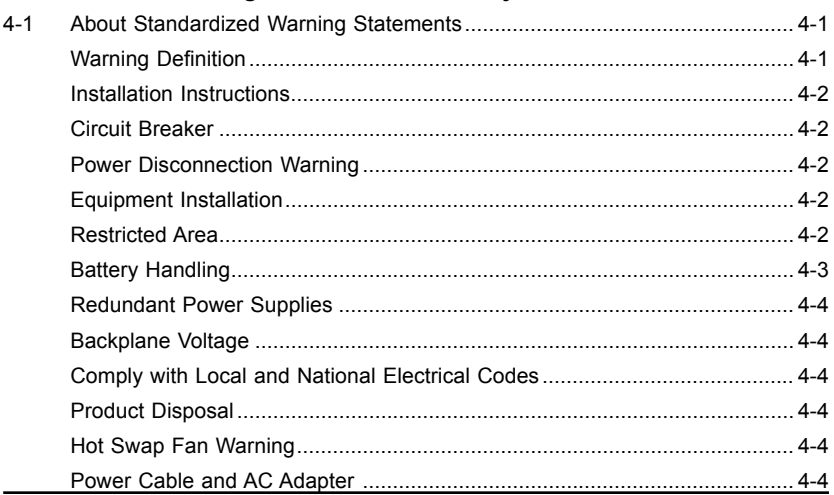

# **Chapter 5**

# **Advanced Serverboard Setup**

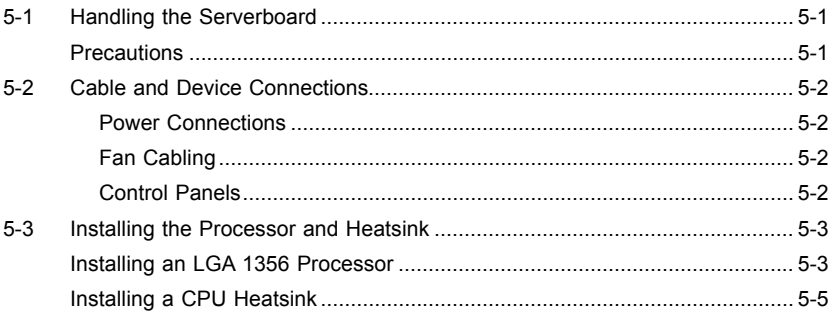

# Chapter 6

### **BIOS**

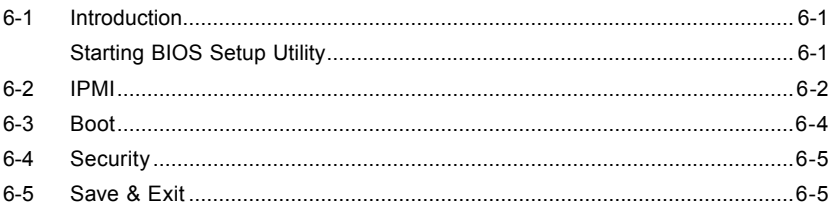

# **Appendix A**

# **BIOS Error Beep Codes**

<span id="page-8-0"></span>During the POST (Power-On Self-Test) routines, which are performed at each system boot, errors may occur.

**Non-fatal errors** are those which, in most cases, allow the system to continue to boot. The error messages normally appear on the screen.

**Fatal errors** will not allow the system to continue with bootup procedure. If a fatal error occurs, you should consult with your system manufacturer for possible repairs.

These fatal errors are usually communicated through a series of audible beeps. The numbers on the fatal error list correspond to the number of beeps for the corresponding error.

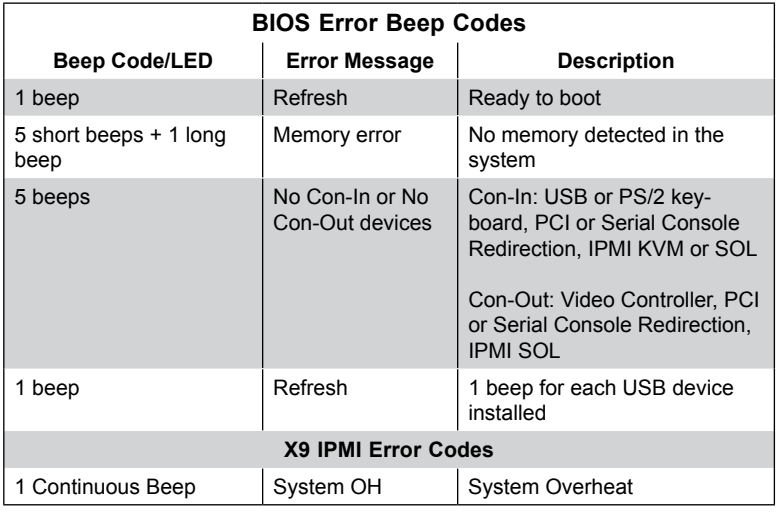

# **Notes**

 $\overline{\phantom{a}}$ 

# **Appendix B**

# **System Specifications**

### <span id="page-10-0"></span>**Processors (each node)**

Single or dual Intel® Xeon E5-2400 of up to 95W in B2 type sockets (both CPUs must be of the same type)

Note: Please refer to our web site for a complete listing of supported processors.

### **Chipset**

Intel C602J

### **BIOS**

16 Mb AMI® Flash ROM

### **Memory Capacity (each node)**

Six DIMM slots that can support up to 192 GB of Registered (RDIMM) ECC/Non-ECC DDR3-1866/1600/1333/1066/800 memory

Note: see Section 5-6 for details.

### **SAS/SATA (each node)**

Two external SAS 2.0 x4 ports (eight 6Gb/s lanes) and two SATA 3.0 ports with power header for for SATA DOM

### **Drive Bays**

Twenty-four hot-swap drive bays to house 3.5" hard drives

### **Expansion Slots (each node)**

Riser card with four PCI-E 3.0 x8 (in x24 slots)

### **Serverboard (two per system)**

X9DBS-F (Proprietary form factor) Dimensions: 16.64 x 8.1 in (423 x 206 mm)

### **Chassis**

SC927ETS-R1200NDBP (2U rackmount) Dimensions: (WxHxD) 17.2 x 3.5 x 26.75 in. (437 x 88 x 679 mm) Weight (Net): 56 lbs. (25.5 kg.)

### **Weight**

Gross (Bare Bone): 85 lbs. (38.6 kg.)

### **System Cooling**

Three sets of 4-cm counter-rotating fans above each node, two sets of counterrotating fans at the back of each node, one set of counter-rotating fans on each serverboard (each set contains two fans placed back-to-back)

### **System Input Requirements**

AC Input Voltage: 100 - 240V AC auto-range Rated Input Current: 11 - 4.5A max Rated Input Frequency: 50 to 60 Hz

### **Power Supply**

Rated Output Power: 920W (Part# PWS-920P-SQ) 80 Plus Platinum Certified Rated Output Voltages: +5V (45A), 3.3V (24A), -12V (0.6A)

### **Operating Environment**

Operating Temperature: 10º to 35º C (50º to 95º F) Non-operating Temperature: -40º to 70º C (-40º to 158º F) Operating Relative Humidity: 8% to 90% (non-condensing) Non-operating Relative Humidity: 5 to 95% (non-condensing)

### **Regulatory Compliance**

Electromagnetic Emissions: FCC Class A, EN 55022 Class A, EN 61000-3-2/-3-3, CISPR 22 Class A

Electromagnetic Immunity: EN 55024/CISPR 24, (EN 61000-4-2, EN 61000-4-3, EN 61000-4-4, EN 61000-4-5, EN 61000-4-6, EN 61000-4-8, EN 61000-4-11)

Safety: CSA/EN/IEC/UL 60950-1 Compliant, UL or CSA Listed (USA and Canada), CE Marking (Europe)

California Best Management Practices Regulations for Perchlorate Materials: This Perchlorate warning applies only to products containing CR (Manganese Dioxide) Lithium coin cells. "Perchlorate Material-special handling may apply. See www.dtsc.ca.gov/hazardouswaste/perchlorate"

#### (continued from front)

The products sold by CloudByte are not intended for and will not be used in life support systems, medical equipment, nuclear facilities or systems, aircraft, aircraft devices, aircraft/emergency communication devices or other critical systems whose failure to perform be reasonably expected to result in significant injury or loss of life or catastrophic property damage. Accordingly, CloudByte disclaims any and all liability, and should buyer use or sell such products for use in such ultra-hazardous applications, it does so entirely at its own risk. Furthermore, buyer agrees to fully indemnify, defend and hold CloudByte harmless for and against any and all claims, demands, actions, litigation, and proceedings of any kind arising out of or related to such ultra-hazardous use or sale.

# **Chapter 1**

# **Introduction**

# <span id="page-14-0"></span>**1-1 Overview**

The ESA-A100 is a high-end Super Storage Bridge Bay (SBB) system comprised of two main subsystems: the chassis and two dual processor serverboards. Please refer to our web site for information on operating systems that have been certified for use with the system (www.cloudbyte.com).

In addition to the serverboard and chassis, various hardware components have been included with the ESA-A100, as listed below. Quantities indicate the number included in the whole system (two nodes).

- Four passive CPU heatsinks
- Ten 4-cm counter-rotating fans
- Two KVM cables
- SAS/SATA Accessories One SAS midplane Twenty-four hard drive carriers
- Two riser cards for PCI-Express 3.0 expansion cards
- Two SAS controller mezzanine cards (one per node)
- One set of rackmount hardware **Note:** For your system to work properly, please follow the links below to download all necessary drivers/utilities and the user's manual for your server.
- CloudByte product manuals: [http://www.docs.cloudbyte.com](http://www.supermicro.com/support/manuals/)
- If you have any questions, please contact our support team at: [support@cloudbyte.co](mailto:support%40supermicro.com?subject=Support%20Question)m

# <span id="page-15-0"></span>**1-2 Serverboard Features**

The ESA-A100 is built around two serverboards for a dual-node system that shares storage resources as well as features a dedicated PCI-E bus between server nodes for High Availability (HA), Cluster in a Box (CiB) applications The serverboard is dual processor based on the Intel® C602J chipset. Below are the main features of the serverboard. (See Figure 1-1 for a block diagram of the chipset).

### **Processors**

The serverboard supports single or dual Intel® Xeon E5-2400 of up to 95W in B2 type sockets. Two serverboards are included in the storage system. Please refer to the serverboard description pages on our web site for a complete listing of supported processors (www.cloudbyte.com).

### **Memory**

Each X9DBS-F has six DIMM slots that can support up to 192 GB of Registered (RDIMM) ECC/Non-ECC DDR3-1866/1600/1333/1066/800 memory. See Chapter 5 for details.

# **SAS Disk Controller**

Two external SAS 2.0 ports are supported by a disk controller on a mezzanine included on each X9DBS-F (four total per system).

# **SAS Expander**

One 36-port SAS expander is integrated into the serverboard.

# **SATA**

Each serverboard has two SATA 3.0 ports with power headers to support two SATA Disk-on-Module (SATA DOM) devices per node. RAID 0 and 1 are supported.

# **NTB Connectivity**

Non Transparent Bridge connectivity featuring 8 lanes of PCI-E 3.0 between server nodes.

# **PCI Expansion Slots**

Each X9DBS-F features one PCI-E 3.0 x24 slot for riser/expansion card support.

# <span id="page-16-0"></span>**Rear Chassis Ports**

The rear of each serverboard includes two mini SAS HD ports, two 1 GB Ethernet ports and a KVM connector (includes USB, VGA and COM ports).

# **Graphics Controller**

The serverboard features an integrated Matrox G200eW video controller. The G200eW is a 2D/3D/video accelerator chip with a 128-bit core.

# **1-3 Server Chassis Features**

# **System Power**

The ESA-A100 features a redundant Platinum Level 920W power supply composed of two separate power modules. This power redundancy feature allows you to replace a failed power module without shutting down the system.

# **SAS Subsystem**

The ESA-A100 supports up to 24 3.5" SAS drives. These drives are hot-swappable units and are connected to a midplane that provides power and control.

# **Front Control Panel**

Two control panels are included on each end of the ESA-A100 to provide you with system monitoring and control. LEDs indicate system power, network (NIC) activity, system overheat and power supply failure. Each set of LEDs are associated with the node/serverboard on the same side of the chassis. A single power button is located on the right side control panel. When pressed, both nodes will power on or off.

# **Cooling System**

The ESA-A100 chassis has ten 4-cm counter-rotating fans: six at the front and another four at the rear of each node. This counter-rotating action works to dampen vibration levels while generating exceptional airflow.

Another set of back-to-back fans are also located on each serverboard in front of the CPU2 socket. Each power supply module also includes a cooling fan.

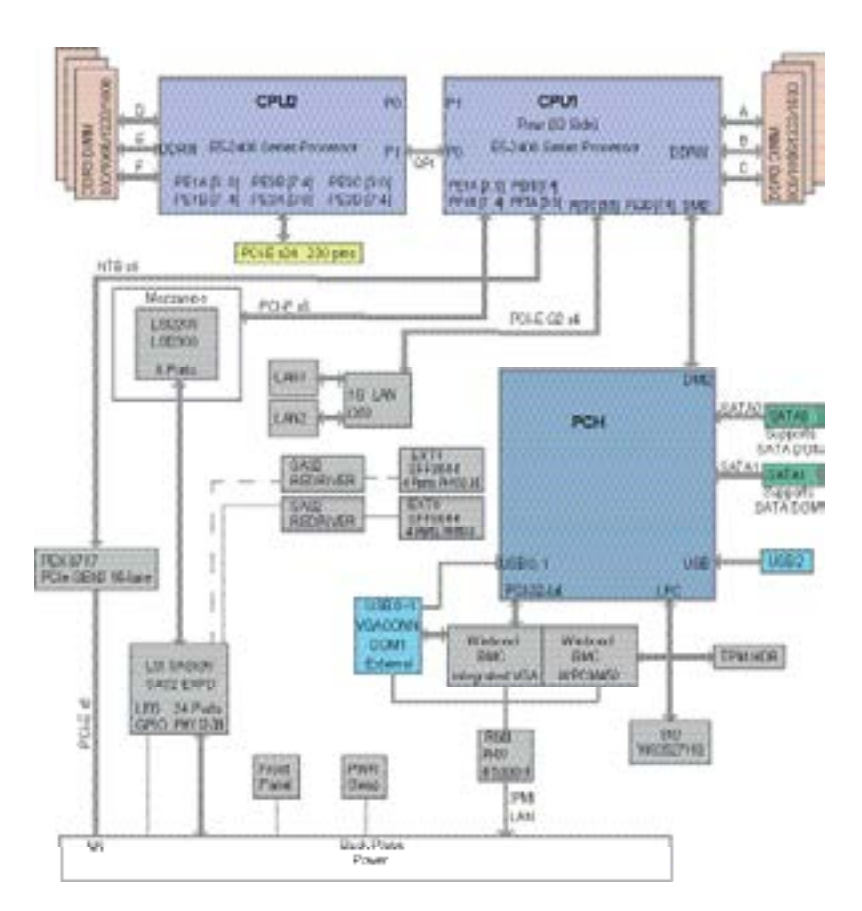

### **Figure 1-1. Intel C602J Chipset: System Block Diagram**

Note: This is a general block diagram. Please see Chapter 5 for details.

# <span id="page-18-0"></span>**1-4 Contacting CloudByte**

### **Headquarters**

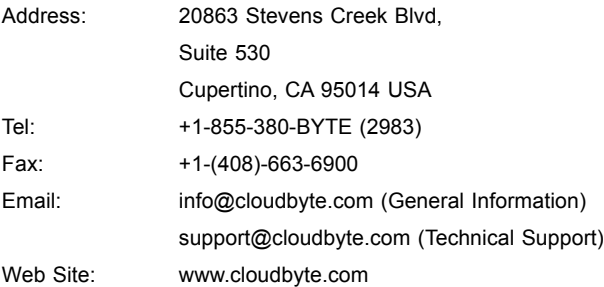

# <span id="page-19-0"></span>**1-5 SBB: Storage Bridge Bay**

The ESA-A100 Super SBB was designed to function as a fully redundant, faulttolerant "cluster-in-a-box" system. The standard support for 24 3.5" hot-swap HDDs (SAS1 or SAS2) may be expanded to support additional storage with the optional SBB JBOD configuration.

The Super SBB provides hot-swappable canisters for all active components. Each of the two serverboard canisters support dual-processors, 6 DIMM slots, 3 PCI-E Gen2 slots and 6 Gbps SAS (SAS2). The ESA-A100 features eight lanes of PCI-E 3.0 connecting the left server module with the right server module. This connection is used for high speed data transfers between nodes for High Availability/server fail-over. This fail-over capability is fully dependent on the software/OS installed and how the chosen software uses the connection (Active-Active or Active-Passive). ESA-A100 hardware is supplied without a storage OS or fail-over software.

Equipped with 920W 80PLUS Platinum Level redundant power supplies and redundant cooling fans, the ESA-A100 offers fully redundant high-availability while maintaining energy efficient operation.

# **Chapter 2**

# **Server Installation**

# <span id="page-20-0"></span>**2-1 Overview**

This chapter provides a quick setup checklist to get your ESA-A100 up and running. Following these steps in the order given should enable you to have the system operational within a minimum amount of time. This quick setup assumes that your system has come to you with the processors and memory preinstalled. If your system is not already fully integrated with a serverboard, processors, system memory etc., please turn to the chapter or section noted in each step for details on installing specific components.

# **2-2 Unpacking the System**

You should inspect the box the ESA-A100 was shipped in and note if it was damaged in any way. If the server itself shows damage you should file a damage claim with the carrier who delivered it.

Decide on a suitable location for the rack unit that will hold the ESA-A100. It should be situated in a clean, dust-free area that is well ventilated. Avoid areas where heat, electrical noise and electromagnetic fields are generated. You will also need it placed near a grounded power outlet. Read the Rack and Server Precautions in the next section.

# **2-3 Preparing for Setup**

The box the ESA-A100 was shipped in should include two sets of rail assemblies, two rail mounting brackets and the mounting screws you will need to install the system into the rack. Follow the steps in the order given to complete the installation process in a minimum amount of time. Please read this section in its entirety before you begin the installation procedure outlined in the sections that follow.

# **Choosing a Setup Location**

• Leave enough clearance in front of the rack to enable you to open the front door completely (~25 inches) and approximately 30 inches of clearance in the back of the rack to allow for sufficient airflow and ease in servicing.

- <span id="page-21-0"></span>• This product is for installation only in a Restricted Access Location (dedicated equipment rooms, service closets and the like).
- This product is not suitable for use with visual display work place devices acccording to §2 of the the German Ordinance for Work with Visual Display Units.

# **2-4 Warnings and Precautions**

### **Rack Precautions**

- Ensure that the leveling jacks on the bottom of the rack are fully extended to the floor with the full weight of the rack resting on them.
- In single rack installation, stabilizers should be attached to the rack. In multiple rack installations, the racks should be coupled together.
- Always make sure the rack is stable before extending a component from the rack.
- You should extend only one component at a time extending two or more simultaneously may cause the rack to become unstable.

# **Server Precautions**

- Review the electrical and general safety precautions in Chapter 4.
- Determine the placement of each component in the rack *before* you install the rails.
- Install the heaviest server components on the bottom of the rack first, and then work up.
- Use a regulating uninterruptible power supply (UPS) to protect the server from power surges, voltage spikes and to keep your system operating in case of a power failure.
- Allow any hot plug drives and power supply modules to cool before touching them.
- Always keep the rack's front door and all panels and components on the servers closed when not servicing to maintain proper cooling.

# <span id="page-22-0"></span>**Rack Mounting Considerations**

### *Ambient Operating Temperature*

If installed in a closed or multi-unit rack assembly, the ambient operating temperature of the rack environment may be greater than the ambient temperature of the room. Therefore, consideration should be given to installing the equipment in an environment compatible with the manufacturer's maximum rated ambient temperature (Tmra).

### *Reduced Airflow*

Equipment should be mounted into a rack so that the amount of airflow required for safe operation is not compromised.

### *Mechanical Loading*

Equipment should be mounted into a rack so that a hazardous condition does not arise due to uneven mechanical loading.

# *Circuit Overloading*

Consideration should be given to the connection of the equipment to the power supply circuitry and the effect that any possible overloading of circuits might have on overcurrent protection and power supply wiring. Appropriate consideration of equipment nameplate ratings should be used when addressing this concern.

# *Reliable Ground*

A reliable ground must be maintained at all times. To ensure this, the rack itself should be grounded. Particular attention should be given to power supply connections other than the direct connections to the branch circuit (i.e. the use of power strips, etc.).

# <span id="page-23-0"></span>**2-5 Installing the System into a Rack**

This section provides information on installing the chassis into a rack unit with the quick-release rails provided. There are a variety of rack units on the market, which may mean the assembly procedure will differ slightly. You should also refer to the installation instructions that came with the rack unit you are using.

# **Installing the Inner Rack Rails**

### *Installing the Inner Rails*

- 1. Extend the inner rail toward the front of the rail assembly as far as possible, then depress the locking tab to pull it completely out.
- 2. Place the inner rail on the side of the chassis aligning the hooks of the chassis with the rail extension holes.
- 3. Slide the extension toward the front of the chassis.
- 4. You may secure the chassis with screws if desired.
- 5. Repeat steps 1-3 for the other inner rail.

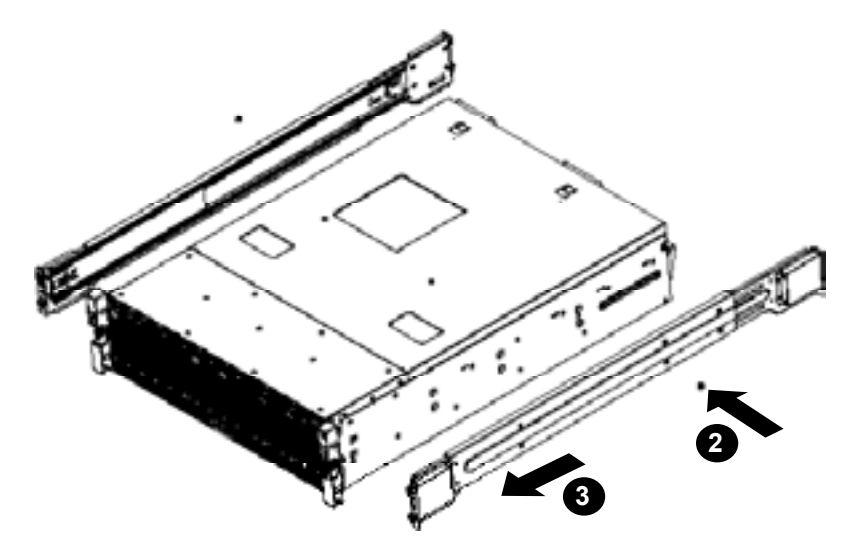

**Figure 2-1. Installing the Outer Rack Rails**

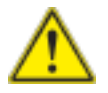

**Warning:** do not pick up the server with the front handles. They are designed to pull the system from a rack only.

# <span id="page-24-0"></span>**Installing the Outer Rack Rails**

Outer rails attach to the server rack and hold the server in place. The outer rails for the SC937 chassis extend between 30 inches and 33 inches.

### *Installing the Outer Rails*

- 1. Attach the right outer rail to the rack by inserting the hooks included on the rails into the holes provided on the rack.
- 2. If desired, screw the rails to the chassis for added support.
- 3. Repeat these steps for the left outer rail.

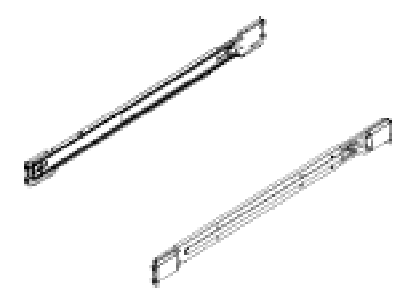

**Figure 2-2. Outer Rack Rails**

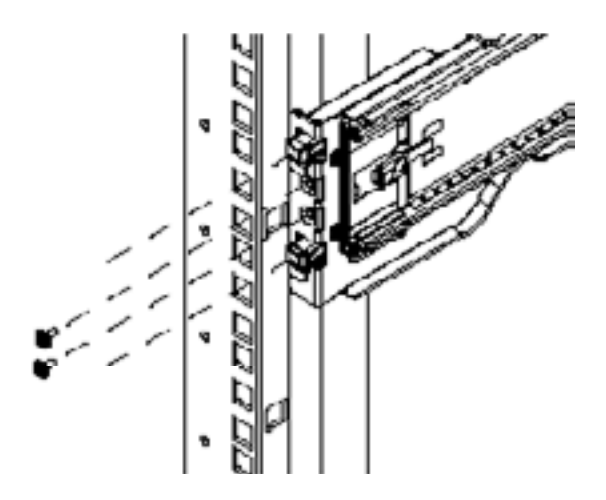

**Figure 2-3. Outer Rack Rail Install**

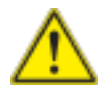

Stability hazard. The rack stabilizing mechanism must be in place, or the rack must be bolted to the floor before you slide the unit out for servicing. Failure to stabilize the rack can cause the rack to tip over.

<span id="page-25-0"></span>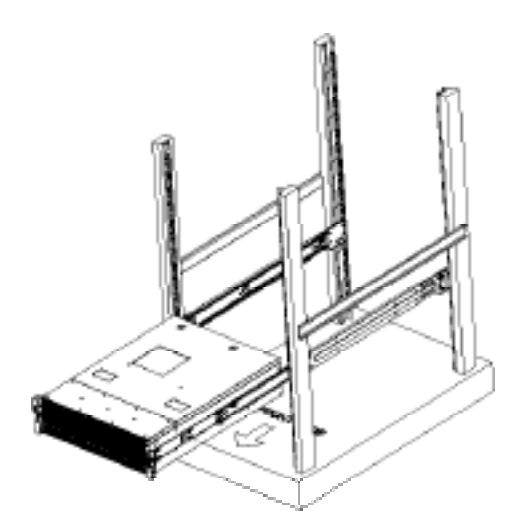

**Figure 2-3. Installing the Chassis into the Rack**

# **Installing the Chassis into a Rack**

### *Installing into a Rack*

- 1. Confirm that the inner and outer rails are properly installed.
- 2. Line up the inner (chassis) rails with the front of the outer (rack) rails.
- 3. Slide the chassis rails into the rack rails, keeping the pressure even on both sides (you may have to depress the locking tabs when inserting). When the server has been pushed completely into the rack, you should hear the locking tabs "click" into position.
- 4. (Optional) Insert and tighten the thumbscrews that hold the front of the server to the rack.

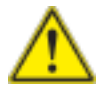

**Warning!** To prevent bodily injury when mounting or servicing this unit in a rack, you must take special precautions to ensure that the system remains stable. The following guidelines are provided to ensure your safety:

- This unit should be mounted at the bottom of the rack if it is the only unit in the rack.
- When mounting this unit in a partially filled rack, load the rack from the bottom to the top with the heaviest component at the bottom of the rack.
- If the rack is provided with stabilizing devices, install the stabilizers before mounting or servicing the unit in the rack.

# **Chapter 3**

# **System Interface**

# <span id="page-26-0"></span>**3-1 Overview**

There are several LEDs on two control panels as well as others on the drive carriers to keep you constantly informed of the overall status of the system as well as the activity and health of specific components. A main power button is also located on the right side (only) control panel.

# **3-2 Control Panel Button**

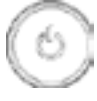

### **Power**

The single button located on the right control panel is the power on/off button. Depressing this button will either power both nodes on or off.Turning off system power with this button removes the main power but keeps standby power supplied to the system.

# **3-3 Control Panel LEDs**

The two control panels located on the front of the chassis have several LEDs. With the exception of the power fail LED, these LEDs provide you with critical information related to the node on the same side of the chassis. This section explains what each LED indicates when illuminated and any corrective action you may need to take.

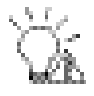

### **Power Fail**

Indicates a power supply module has failed. The second power supply module will take the load and keep the system running but the failed module will need to be replaced. Refer to Chapter 6 for details on replacing the power supply. This LED should be off when the system is operating normally.

<span id="page-27-0"></span>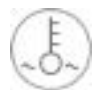

# **Overheat/Fan Fail:**

When this LED flashes, it indicates a fan failure. When on continuously it indicates an overheat condition, which may be caused by cables obstructing the airflow in the system or the ambient room temperature being too warm. Check the routing of the cables and make sure all fans are present and operating normally. You should also check to make sure that the chassis covers are installed. Finally, verify that the heatsinks are installed properly (see Chapter 5). This LED will remain flashing or on as long as the indicated condition exists.

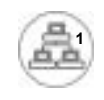

# **NIC1**

Indicates network activity on the LAN1 port when flashing.

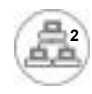

### **NIC2**

Indicates network activity on the LAN2 port when flashing.

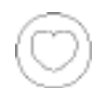

# **Heartbeat**

On the SuperServer ESA-A100 this is a serverboard heartbeat LED and indicates that power is being supplied to the serverboard.

<span id="page-28-0"></span>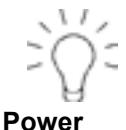

Indicates power is being supplied to the system's power supply units. This LED should normally be illuminated when the system is operating.

# **3-4 Drive Carrier LEDs**

Each drive carrier has two LEDs:

- **Green:** When illuminated, the green LED on the drive carrier indicates the drive is powered on. If this LED is not lit, it means no power is being provided for the drive. Please refer to Chapter 6 for instructions on replacing failed drives.
- **Red:** A steady red LED indicates a drive failure. If one of the drives fails, you should be notified by your system management software. Please refer to Chapter 6 for instructions on replacing failed drives. If this LED flashes ~ once per second (1 Hz) it indicates RAID rebuilding activity.

# **Notes**

ı

# **Chapter 4**

# <span id="page-30-0"></span>**Standardized Warning Statements for AC Systems**

# **4-1 About Standardized Warning Statements**

The following statements are industry standard warnings, provided to warn the user of situations which have the potential for bodily injury. Should you have questions or experience difficulty, contact Cloudbyte's Technical Support department for assistance. Only certified technicians should attempt to install or configure components.

Read this appendix in its entirety before installing or configuring components in the Cloudbyte chassis.

# **Warning Definition**

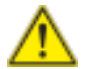

# **Warning!**

This warning symbol means danger. You are in a situation that could cause bodily injury. Before you work on any equipment, be aware of the hazards involved with electrical circuitry and be familiar with standard practices for preventing accidents.

# **Installation Instructions**

<span id="page-31-0"></span>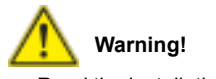

Read the installation instructions before connecting the system to the power source.

# **Circuit Breaker**

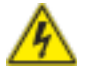

### **Warning!**

This product relies on the building's installation for short-circuit (overcurrent) protection. Ensure that the protective device is rated not greater than: 250 V, 20 A.

# **Power Disconnection Warning**

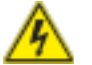

### **Warning!**

The system must be disconnected from all sources of power and the power cord removed from the power supply module(s) before accessing the chassis interior to install or remove system components.

# **Equipment Installation**

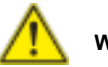

### **Warning!**

Only trained and qualified personnel should be allowed to install, replace, or service this equipment.

# **Restricted Area**

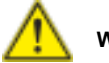

### **Warning!**

This unit is intended for installation in restricted access areas. A restricted access area can be accessed only through the use of a special tool, lock and key, or other means of security. (This warning does not apply to workstations).

# **Battery Handling**

<span id="page-32-0"></span>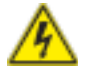

# **Warning!**

There is the danger of explosion if the battery is replaced incorrectly. Replace the battery only with the same or equivalent type recommended by the manufacturer. Dispose of used batteries according to the manufacturer's instructions

# <span id="page-33-0"></span>**Redundant Power Supplies**

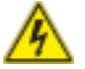

### **Warning!**

This unit might have more than one power supply connection. All connections must be removed to de-energize the unit.

### **Backplane Voltage**

# **Warning!**

Hazardous voltage or energy is present on the backplane when the system is operating. Use caution when servicing.

# **Comply with Local and National Electrical Codes**

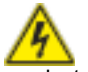

### **Warning!**

Installation of the equipment must comply with local and national electrical codes.

# **Product Disposal**

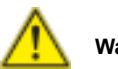

### **Warning!**

Ultimate disposal of this product should be handled according to all national laws and regulations.

### **Hot Swap Fan Warning**

### **Warning!**

The fans might still be turning when you remove the fan assembly from the chassis. Keep fingers, screwdrivers, and other objects away from the openings in the fan assembly's housing.

### **Power Cable and AC Adapter**

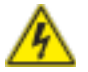

### **Warning!**

When installing the product, use the provided or designated connection cables, power cables and AC adaptors. Using any other cables and adaptors could cause a malfunction or a fire. Electrical Appliance and Material Safety Law prohibits the use of UL or CSA -certified cables (that have UL/CSA shown on the code) for any other electrical devices than products designated by Cloudbyte only.

# **Notes**

# **Chapter 5**

# **Advanced Serverboard Setup**

<span id="page-35-0"></span>This chapter provides detailed information on the serverboard. All serverboard jumpers and connections are described. A layout and quick reference chart are also included in this chapter for your reference. Remember to completely close the chassis when you have finished working with the serverboard to better cool and protect the system.

# **5-1 Handling the Serverboard**

Electrostatic Discharge (ESD) can damage electronic components. To prevent damage to any printed circuit boards (PCBs), it is important to handle them very carefully (see previous chapter). To prevent the serverboard from bending, keep one hand under the center of the board to support it when handling. The following measures are generally sufficient to protect your equipment from electric static discharge.

### **Precautions**

- Use a grounded wrist strap designed to prevent Electrostatic Discharge (ESD).
- Touch a grounded metal object before removing any board from its antistatic bag.
- Handle a board by its edges only; do not touch its components, peripheral chips, memory modules or gold contacts.
- When handling chips or modules, avoid touching their pins.
- Put the serverboard, add-on cards and peripherals back into their antistatic bags when not in use.
- For grounding purposes, make sure your computer chassis provides excellent conductivity between the power supply, the case, the mounting fasteners and the serverboard.

# <span id="page-36-0"></span>**5-2 Cable and Device Connections**

All data and power connections between the serverboard to the system (including the power supplies and the hard drives) are provided through the midplane. Most of these connections are made automatically when the system is assembled. "Right" and "left" refer to the side of the chassis as viewed from the front of the system. Also refer to Chapter 6 Section 5 for an image of the midplane with the connections listed below.

### *Power Connections*

Power is routed from the power supplies to the power distribution board which in turn connects to the midplane. When the serverboards are seated in their bays they plug into the midplane to receive power.

### *Fan Cabling*

All six cooling fans are connected to headers on the serverboard and may be monitored through IPMI. Fans can be accessed for replacement by removing the entire hot-swap server module.

### *Control Panels*

A ribbon cable connects each control panel to the midplane. The right and left side control panels connect to JP1 and JP2 on the midplane, respectively.

# <span id="page-37-0"></span>**5-3 Installing the Processor and Heatsink**

**Caution:** When handling the processor package, avoid placing direct pressure on the label area of the fan.

### **Notes:**

- Always connect the power cord last and always remove it before adding, removing or changing any hardware components. Make sure that you install the processor into the CPU socket before you install the CPU heatsink.
- If you buy a CPU separately, make sure that you use an Intel-certified multidirectional heatsink only.
- Make sure to install the serverboard into the chassis before you install the CPU heatsinks.
- When receiving a serverboard without a processor pre-installed, make sure that the plastic CPU socket cap is in place and none of the socket pins are bent; otherwise, contact your retailer immediately.
- Refer to the CloudByte web site for updates on CPU support.

# **Installing an LGA 1356 Processor**

- 1. Press the socket clip to release the load plate covering the CPU socket from its locked position.
- 2. Gently lift the socket clip to open the load plate.
- 3. Hold the plastic cap at its north and south center edges to remove it from the CPU socket.
- 4. After removing the plastic cap, hold the CPU at the north and south center edges with your thumb and index finger.

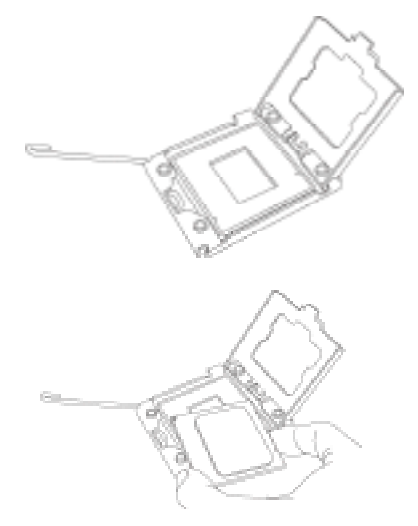

- 5. Align the CPU key, which is a semi-circle cutout, against the socket key, which is the notch below the gold color dot on the side of the socket.
- 6. Align pin 1 of the CPU against pin 1 of the CPU socket.
- 7. Once both CPU and the socket are aligned, carefully lower the CPU straight down into the socket. (To avoid damaging the CPU or the socket, do not rub the CPU against the surface of the socket or its pins.)
- 8. With the CPU inside the socket, inspect the four corners of the CPU to make sure that the CPU is properly installed.
- 9. Once the CPU is securely seated on the socket, lower the CPU load plate to the socket.
- 10. Use your thumb to gently push the socket clip down to the clip lock.

**Warning**: Please save the plastic cap. The serverboard must be shipped with the plastic cap properly installed to protect the CPU socket pins. Shipment without the plastic cap properly installed will cause damage to the socket pins.

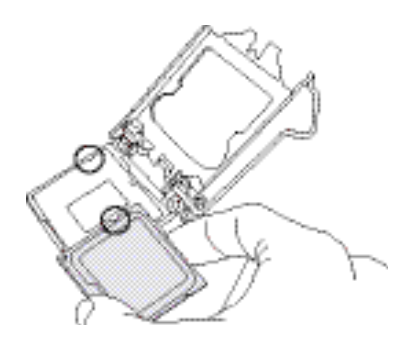

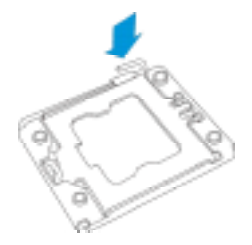

# <span id="page-39-0"></span>**Installing a CPU Heatsink**

- 1. Remove power from the system and unplug the AC power cord from the power supply.
- 2. Do not apply any thermal grease to the heatsink or the CPU die; the required amount has already been applied.
- 3. Place the heatsink on top of the CPU so that the four mounting holes are aligned with those on the (preinstalled) heatsink retention mechanism.
- 4. Screw in two diagonal screws (i.e. the #1 and the #2 screws) until just snug. Do not fully tighten the screws or you may damage the CPU.)
- 5. Add the two remaining screws then finish the installation by fully tightening all four screws.

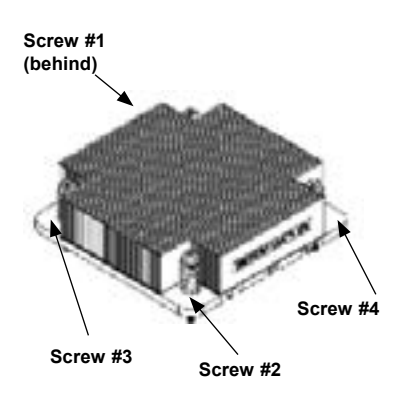

# **Chapter 6**

# **BIOS**

# <span id="page-40-0"></span>**6-1 Introduction**

This chapter describes the AMI BIOS Setup utility for the serverboard. It also provides the instructions on how to navigate the AMI BIOS Setup utility screens. The AMI ROM BIOS is stored in a Flash EEPROM and can be easily updated.

# **Starting BIOS Setup Utility**

To enter the AMI BIOS Setup utility screens, press the <Del> key while the system is booting up.

> **Note:** In most cases, the <Del> key is used to invoke the AMI BIOS setup screen. There are a few cases when other keys are used, such as <F3>, <F4>, etc.

Each main BIOS menu option is described in this manual. The Main BIOS setup menu screen has two main frames. The left frame displays all the options that can be configured. Grayed-out options cannot be configured. Options in blue can be configured by the user. The right frame displays the key legend. Above the key legend is an area reserved for informational text. When an option is selected in the left frame, it is highlighted in white. Often, informational text about the option will display on the right.

> **Note**: The AMI BIOS has default informational messages built in. The manufacturer retains the option to include, omit, or change any of these informational messages.

The AMI BIOS Setup utility uses a key-based navigation system called "hot keys." Most of the AMI BIOS setup utility "hot keys" can be used at any time during setup navigation. These keys include <F3>, <F4>, <Enter>, <ESC>, arrow keys, etc.

**Note 1**: In this section, options printed in **Bold** are default settings.

**Note 2**: <F3> is used to load optimal default settings. <F4> is used to save the settings and exit the setup utility.

The AMI BIOS main menu displays the following information:

<span id="page-41-0"></span>his feature displays the features that need to be enabled for the Intel Trusted Execution Technology to work properly in the system.

**VT-d Support**: Intel Virtualization Technology with Direct I/O support

**VT Support**: Intel Virtualization Technology support

**TPM Support**: Trusted Platform support

**TPM State**: Trusted Platform state

### **Intel TXT (LT-SX) Dependencies**

This feature displays the features that need to be enabled for the Intel Trusted Execution Technology to work properly in the system.

**VT-d Support**: Intel Virtualization Technology with Direct I/O support

**VT Support**: Intel Virtualization Technology support

**TPM Support**: Trusted Platform support

**TPM State**: Trusted Platform state

# **6-2 IPMI**

Use this feature to configure Intelligent Platform Management Interface (IPMI) settings.

#### **IPMI Firmware Revision**

This item indicates the IPMI firmware revision used in your system.

#### **IPMI Status**

This item indicates the status of the IPMI firmware installed in your system.

# **System Event Log**

#### **Enabling/Disabling Options**

#### **SEL Components**

Select Enabled for all system event logging at bootup. The options are **Enabled** and Disabled.

#### **Erasing Settings**

**Erase SEL**

Select Yes, On next reset to erase all system event logs upon next system reboot. Select Yes, On every reset to erase all system event logs upon each system reboot. Select No to keep all system event logs after each system reboot. The options are **No,** Yes, On next reset, and Yes, On every reset.

### **When SEL is Full**

This feature allows the user to decide what the BIOS should do when the system event log is full. Select Erase Immediately to erase all events in the log when the system event log is full. The options are **Do Nothing** and Erase Immediately.

### **Custom EFI Logging Options**

### **Log EFI Status Codes**

Select Enabled to log EFI (Extensible Firmware Interface) Status Codes, Error Codes or Progress Codes. The options are **Enabled** and Disabled.

> **Note**: After making changes on a setting, be sure to reboot the system for the changes to take effect.

# **BMC Network Configuration**

**LAN Channel 1**: This feature allows the user to configure the settings for LAN1 Port.

**IPMI LAN Selection**: This feature displays the available IPMI LAN modes.

**IPMI Network Link Status**: This feature displays the IPMI Network Link status.

### **Update IPMI LAN Configuration**

This feature allows the BIOS to implement any IP/MAC address changes at the next system boot. If the option is set to Yes, any changes made to the settings below will take effect when the system is rebooted. The options are **No** and Yes.

### **Configuration Address Source**

<span id="page-43-0"></span>This feature allows the user to select the source of the IP address for this computer. If Static is selected, you will need to know the IP address of this computer and enter it to the system manually in the field. If DHCP is selected, the BIOS will search for a DHCP (Dynamic Host Configuration Protocol) server in the network that is attached to and request the next available IP address for this computer. The options are **DHCP** and Static. The following items are assigned IP addresses automatically if DHCP is selected, or can be configured manually if Static is selected.

### **Station IP Address**

This item displays the Station IP address for this computer. This should be in decimal and in dotted quad form (i.e., 192.168.10.253).

### **Subnet Mask**

This item displays the sub-network that this computer belongs to. The value of each three-digit number separated by dots should not exceed 255.

### **Station MAC Address**

This item displays the Station MAC address for this computer. Mac addresses are 6 two-digit hexadecimal numbers.

### **Gateway IP Address**

This item displays the Gateway IP address for this computer. This should be in decimal and in dotted quad form (i.e., 192.168.10.253).

# **6-3 Boot**

This submenu allows the user to configure the following boot settings for the system.

### **Set Boot Priorities**

### **1st Boot Device/2nd Boot Device/3rd Boot Device/4th Boot Device/5th Boot Device/6th Boot Device**

Use this feature to specify the sequence of boot priority for a device specified by the user.

### **Delete Boot Option**

This feature allows the user to select a boot device to delete from the boot priority list.

### **Network Device BBS Priorities**

<span id="page-44-0"></span>This submenu allows the user to specify the boot priority sequence of a network device.

1st Device

#### **UEFI Boot Device BBS Priorities**

This submenu allows the user to specify the boot priority sequence of a UEFI bootable device.

1st Device

# **6-4 Security**

This menu allows the user to configure the security settings for the system.

#### **Administrator Password**

Use this feature to set the Administrator Password which is required to enter the BIOS setup utility. The length of the password should be from 3 characters to 20 characters long.

#### **User Password**

Use this feature to set a User Password which is required to log into the system and to enter the BIOS setup utility. The length of the password should be from 3 characters to 20 characters long.

#### **Password Check**

This feature allows the user to decide if a password is required to enter the BIOS Setup utility or upon system boot. The options are **Setup** and Always.

# **6-5 Save & Exit**

This submenu allows the user to configure the Save and Exit settings for the system.

### **Discard Changes and Exit**

Select this option to quit the BIOS Setup without making any permanent changes to the system configuration, and reboot the computer. Select Discard Changes and Exit, and press <Enter>. When the dialog box appears, asking you if you want to exit the BIOS setup without saving, select **Yes** to quit BIOS without saving the changes, or select No to quit the BIOS and save changes.

#### **Save Changes and Reset**

When you have completed the system configuration changes, select this option to save the changes and reboot the computer so that the new system configuration settings can take effect. Select Save Changes and Exit, and press <Enter>. When the dialog box appears, asking you if you want to exit the BIOS setup without saving, select **Yes** to quit BIOS without saving the changes, or select No to quit the BIOS and save changes.

### **Save Options**

#### **Save Changes**

Select this option and press <Enter> to save all changes you've done so far and return to the AMI BIOS utility Program. When the dialog box appears, asking you if you want to save configuration, select **Yes** to save the changes, or select No to return to the BIOS without making changes.

### **Discard Changes**

Select this feature and press <Enter> to discard all the changes and return to the BIOS setup. When the dialog box appears, asking you if you want to load previous values, select **Yes** to load the values previous saved, or select No to keep the changes you've made so far.

### **Restore Optimized Defaults**

Select this feature and press <Enter> to load the optimized default settings that help optimize system performance. When the dialog box appears, asking you if you want to load optimized defaults, select **Yes** to load the optimized default settings, or select No to abandon optimized defaults.

#### **Save as User Defaults**

Select this feature and press <Enter> to save the current settings as the user's defaults. When the dialog box appears, asking you if you want to save values as user's defaults, select **Yes** to save the current values as user's default settings, or select No to keep the defaults previously saved as the user's defaults.

#### **Restore User Defaults**

Select this feature and press <Enter> to load the user's defaults previously saved in the system. When the dialog box appears, asking you if you want to restore user's defaults, select **Yes** to restore the user's defaults previously saved in the system, or select No to abandon the user's defaults that were previously saved.

### **Boot Override**

This feature allows the user to override the Boot Option Priorities setting in the Boot menu, and instead immediately boot the system with one of the listed devices. This is a one-time override.